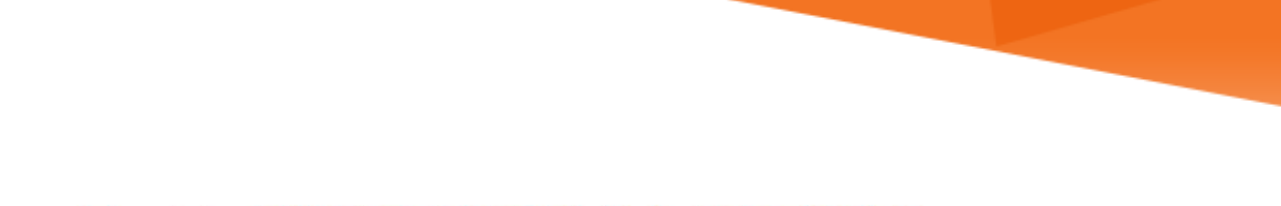

# **LU INFORMATION**<br>TECHNOLOGY

**Office 365 FAQs**

**General Email Information**

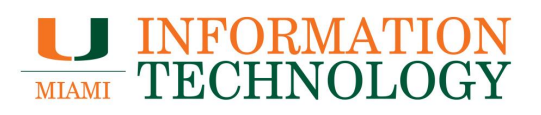

# **Table of Contents**

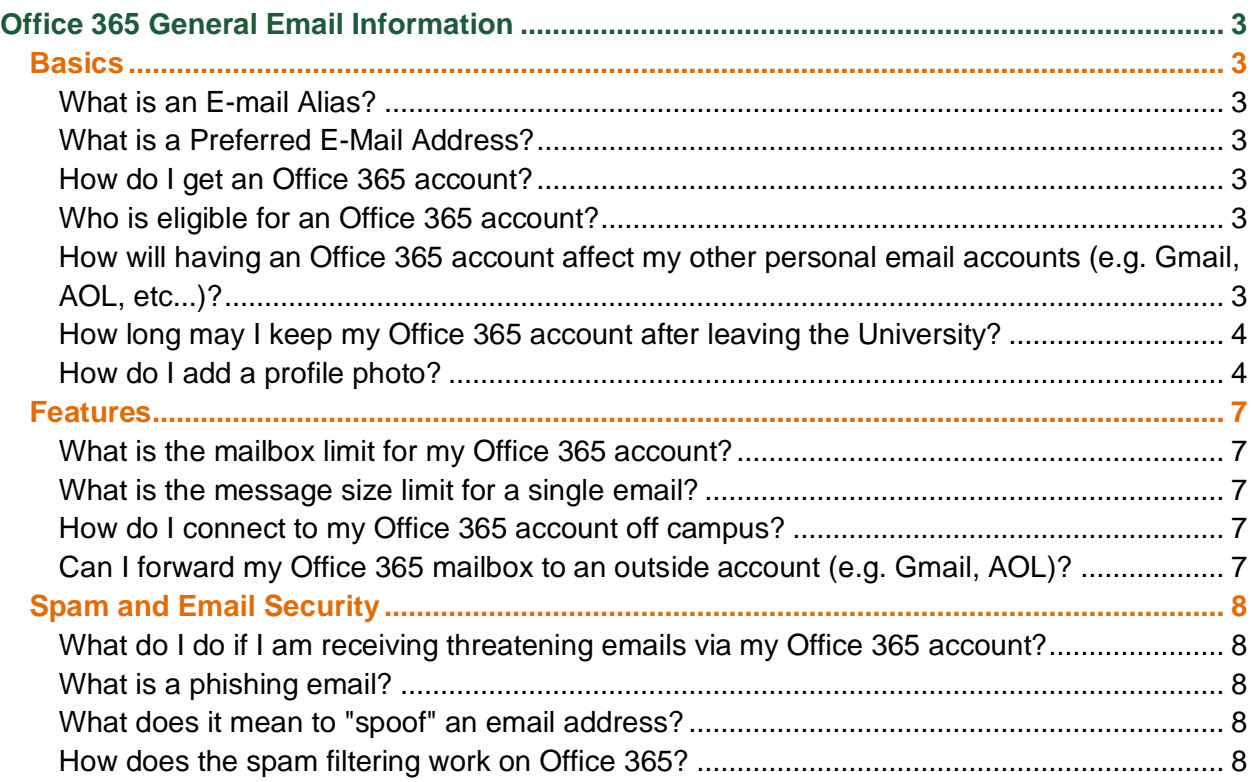

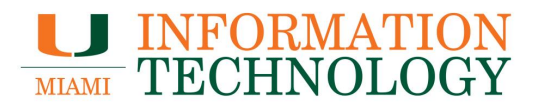

# <span id="page-2-0"></span>**Office 365 General Email Information**

#### <span id="page-2-1"></span>**Basics**

# <span id="page-2-2"></span>**What is an E-mail Alias?**

An e-mail alias is an alternate address pointing to where you want your e-mail delivered. An email alias is not a physical mailbox. It must point to a preferred email address in order to work. Students at the University of Miami are automatically assigned an e-mail alias in the form of yourname@umiami.edu, where "yourname" takes the form of the first initial followed by a period and then your last name. (Note that a number may be added to your last name if someone has already been assigned an identical e-mail alias.)

#### <span id="page-2-3"></span>**What is a Preferred E-Mail Address?**

A preferred email address is the physical location where your email is stored. Any email sent to your e-mail alias is delivered to your preferred email address.

#### <span id="page-2-4"></span>**How do I get an Office 365 account?**

To obtain an O365 email account, please contact the UMIT Service Desk at 305-284-6565 or itsupportcenter@miami.edu. For more information about Office 365, please visit [http://www.miami.edu/it/o365.](http://www.miami.edu/it/o365)

#### <span id="page-2-5"></span>**Who is eligible for an Office 365 account?**

Office 365 is available for all faculty, staff, and currently enrolled, for credit, degree seeking students for personal noncommercial use. Alumni can have limited access, including the use of email, calendar, and contacts only.

# <span id="page-2-6"></span>**How will having an Office 365 account affect my other personal email accounts (e.g. Gmail, AOL, etc...)?**

Having an Office 365 account helps ensure the delivery of emails sent within the University of Miami. Having an Office 365 account does not affect your other accounts. Email sent to your other accounts will continue to be delivered. As a matter of fact, you may be able to use Outlook to view your Office 365 and your other email accounts at one time! (depending on your provider).

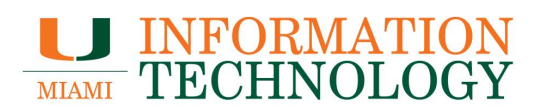

# <span id="page-3-0"></span>**How long may I keep my Office 365 account after leaving the University?**

- 1. **Student**: If you graduated, you will be able to access your Office 365 account forever. If you left the University of Miami on amicable terms, you will be able to access your Office 365 account for one year.
- 2. **Faculty**: Retired faculty will keep their mailbox forever. Terminated faculty will keep their mailbox for one year.
- 3. **Staff**: Terminated staff mailboxes are disabled immediately.

# <span id="page-3-1"></span>**How do I add a profile photo?**

You can add or change your profile photo using the webmail (http://email.miami.edu). Your photo will appear everywhere there's a profile photo circle in Office 365. Please follow the steps below to add a photo.

- 1. Find a photo you want to use and store it on your computer, OneDrive, or other location you can get to. The photo needs to be smaller than 4 MB and can be a .png, jpg, or .gif file.
- 2. Sign in to the webmail, [http://email.miami.edu,](http://email.miami.edu/) using your CaneID and password.
- 3. Select the circle in the upper right-hand corner of the page that shows your initials or an icon of a person.

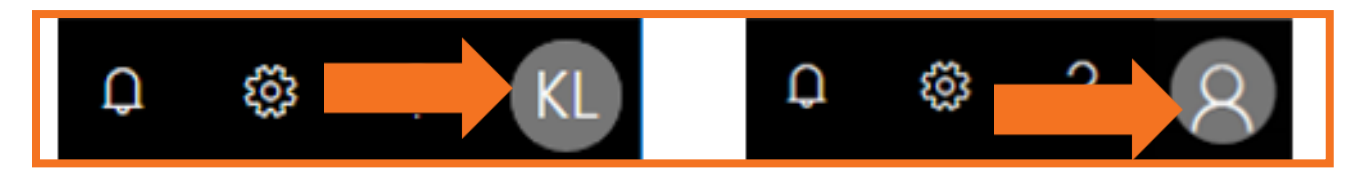

4. In the My accounts pane, click the circle that shows your initials or an icon of a person.

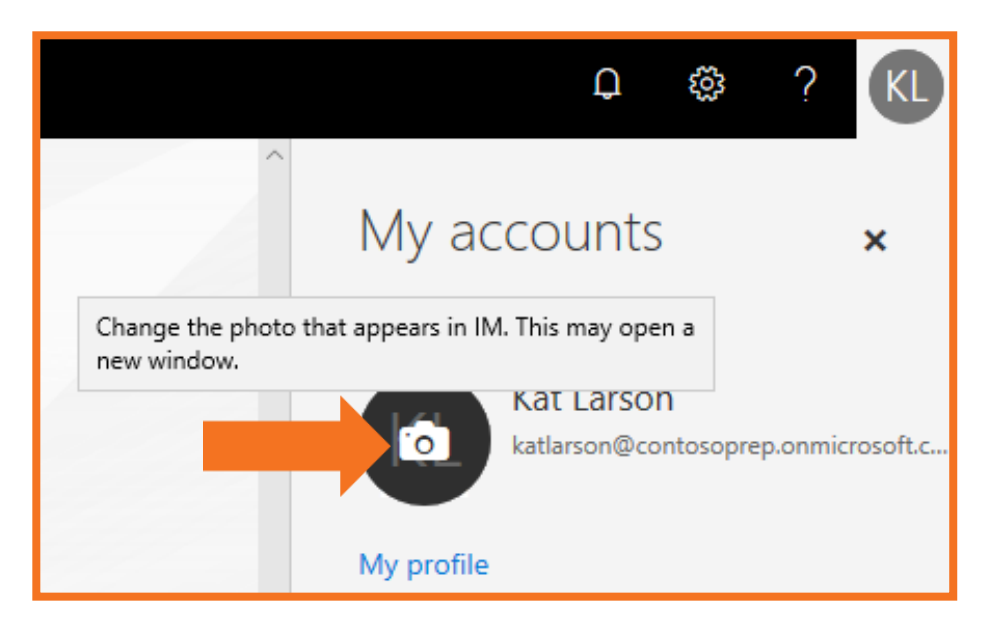

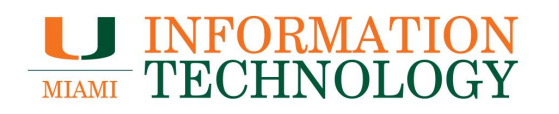

5. Click **Browse** or **+ Upload a new photo, depending on your browser, t**o locate your picture.

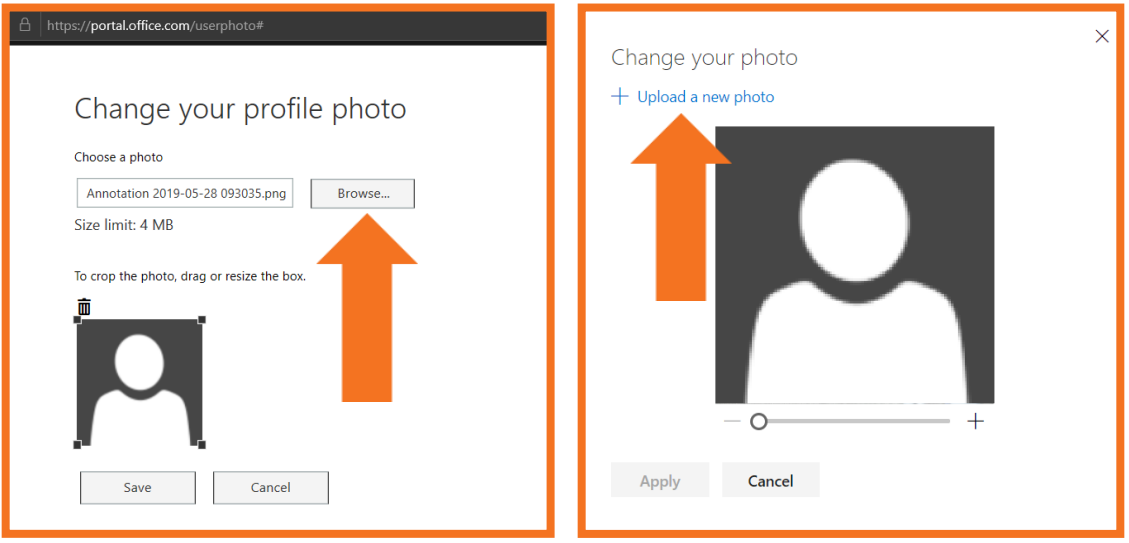

6. Select your photo using the window that appears. Click **Open**.

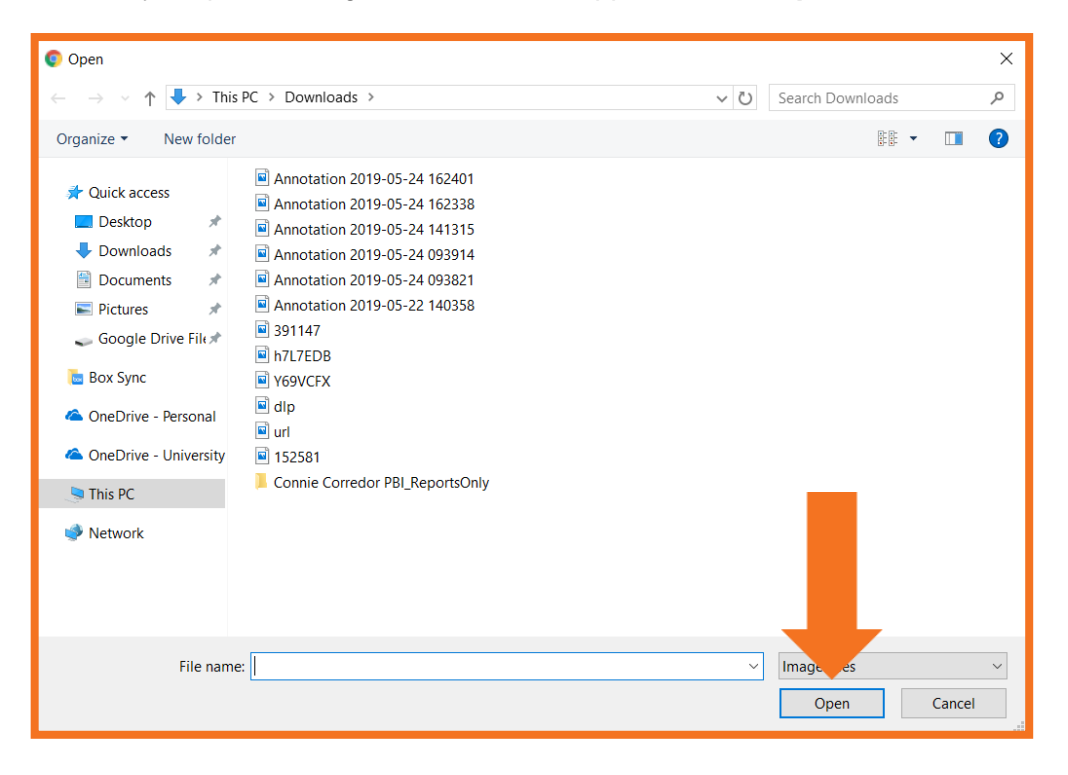

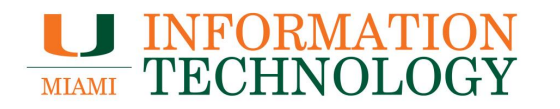

- 7. After selecting your photo, click **Save** or **Apply** depending on your browser.
- 8. Please allow at least 24 hours for your photo to update across all Office 365 applications and the Global Address List.

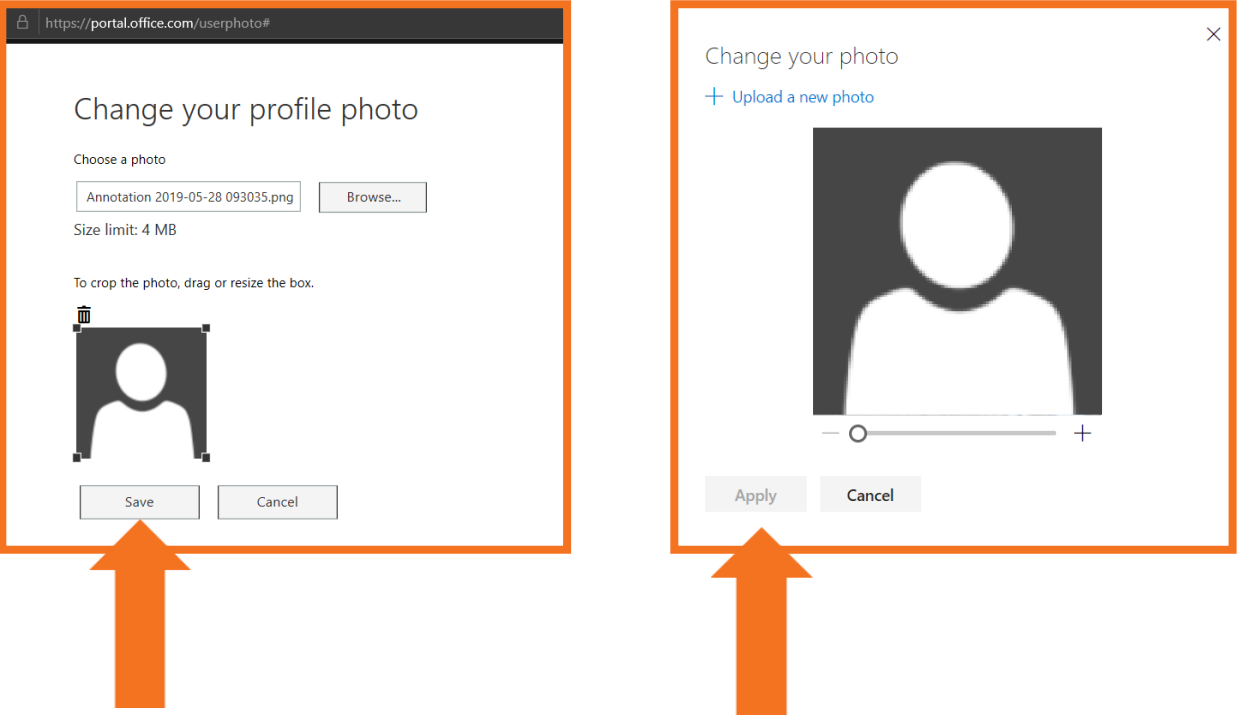

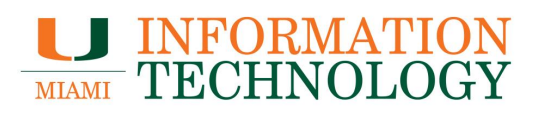

# <span id="page-6-0"></span>**Features**

#### <span id="page-6-1"></span>**What is the mailbox limit for my Office 365 account?**

The mailbox size limit is 100 GB. When your mailbox approaches this limit you will receive a warning email stating you can only receive emails until you delete or archive old emails.

#### <span id="page-6-2"></span>**What is the message size limit for a single email?**

The current size limit for sending and receiving messages is 35 MB.

#### <span id="page-6-3"></span>**How do I connect to my Office 365 account off campus?**

Your Office 365 mailbox is accessible via the Internet at [http://email.miami.edu.](http://email.miami.edu/) The web interface is known as Outlook Web Access, and is a web-based version of Microsoft Outlook including most of the client application's functionality.

# <span id="page-6-4"></span>**Can I forward my Office 365 mailbox to an outside account (e.g. Gmail, AOL)?**

Yes, please take the steps below.

- 1. Sign in to [http://email.miami.edu](http://email.miami.edu/)
- 2. Click the gear in the upper righthand corner.
- 3. Type "forwarding" in the search box."
- 4. Select **Forwarding** from the results
- 5. Click the circle next to "Start Forwarding".
- 6. Enter the desired email address in the provided field.
- 7. Keep the check in the box next to "Keep a copy of forwarded messages."
- 8. Click **Save**.

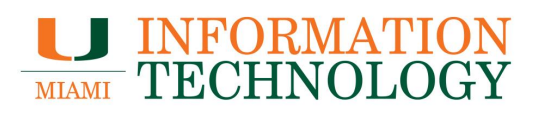

# <span id="page-7-0"></span>**Spam and Email Security**

# <span id="page-7-1"></span>**What do I do if I am receiving threatening emails via my Office 365 account?**

Please send an email to itsupportcenter@miami.edu and include your name and any pertinent information regarding the situation.

#### <span id="page-7-2"></span>**What is a phishing email?**

Phishing attacks use both social engineering and technical subterfuge to steal consumers' personal identity data and financial account credentials. Social-engineering schemes use 'spoofed' e-mails to lead consumers to counterfeit websites designed to trick recipients into divulging financial data such as credit card numbers, account usernames, passwords and social security numbers. Hijacking brand names of banks, e-retailers and credit card companies, phishers often convince recipients to respond. Technical subterfuge schemes plant crimeware onto PCs to steal credentials directly, often using Trojan keylogger spyware.

# <span id="page-7-3"></span>**What does it mean to "spoof" an email address?**

Email spoofing may occur in different forms, but all have a similar result: a user receives email that appears to have originated from one source when it actually was sent from another source. Email spoofing is often an attempt to trick the user into making a damaging statement or releasing sensitive information (such as passwords). Examples of spoofed email that could affect the security of your site include:

- 9. Email claiming to be from a system administrator requesting users to change their passwords to a specified string and threatening to suspend their account if they do not do this.
- 10. Email claiming to be from a person in authority requesting users to send them a copy of a password file or other sensitive information.

#### <span id="page-7-4"></span>**How does the spam filtering work on Office 365?**

Exchange Intelligent Message Filter (IMF) provides advanced server-side message filtering designed to combat the influx of unsolicited commercial e-mail, also known as spam or junk email. By using e-mail characteristics tracked by a proprietary technology IMF can determine whether each incoming e-mail message is likely to be spam. Email identified as spam is then delivered to the Junk E-mail folder. Please note that legitimate e-mail could be flagged as spam. For this reason, everyone should periodically check their Junk E-mail folder.